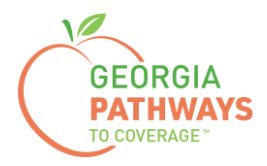

# **Gateway Requesting a Good Cause Exception How-To Guide**

For Georgia Pathways to Coverage™ (Pathways) Members

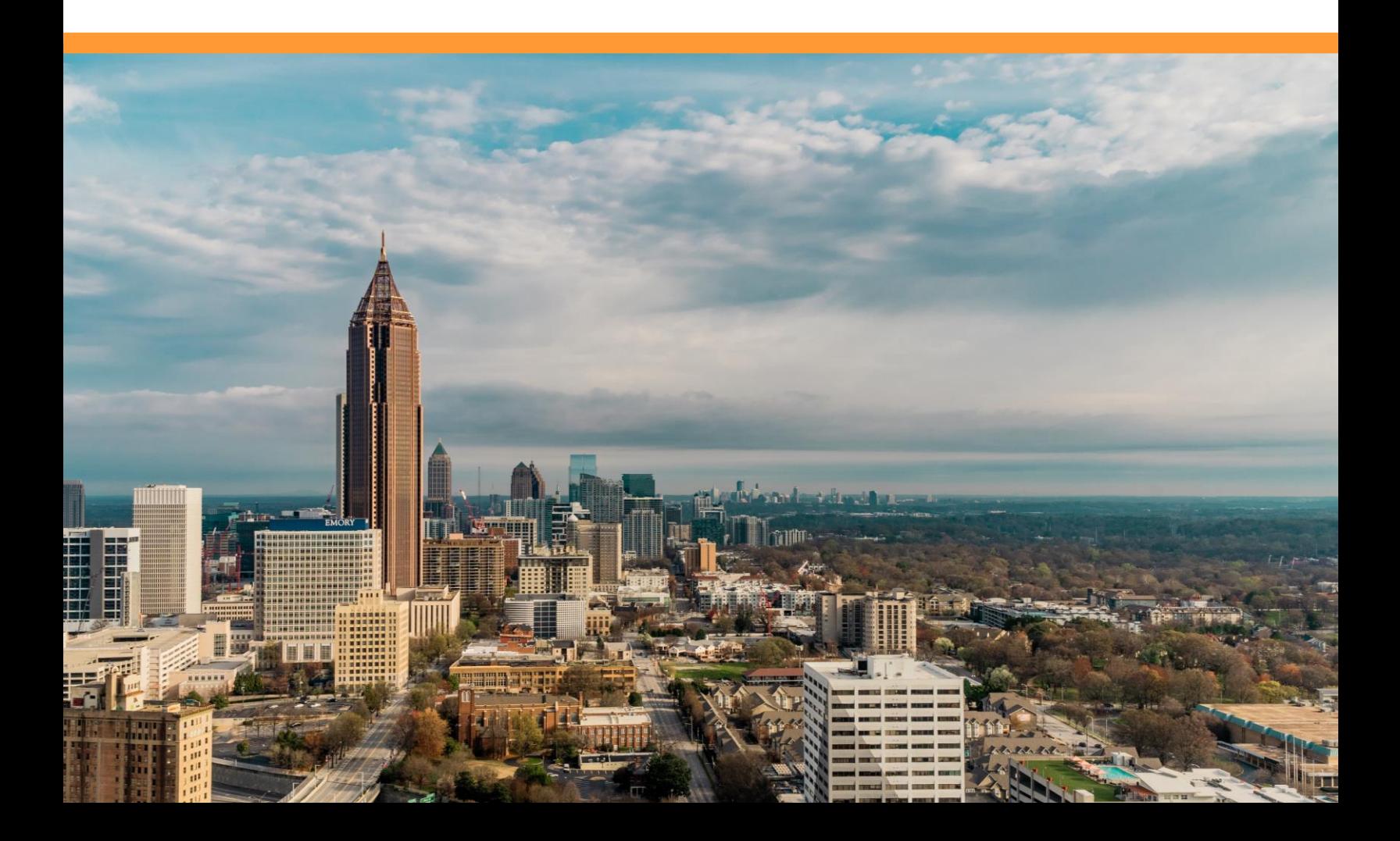

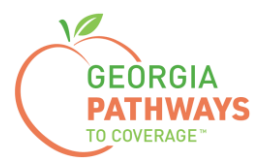

Pathways members can request a Good Cause Exception for up to 120 hours for each year enrolled so that they meet reporting requirements and maintain coverage even when unexpected things happen. These situations are usually immediate, short-term events.

Examples of Good Cause Exceptions include:

- Family emergency or life event.
- Birth, adoption, foster placement, or death of an immediate family member.
- Temporary illness/short term injury.
- Serious illness or hospitalization of yourself, or immediate family member.
- Natural or human-caused disaster.
- Temporary homelessness.
- COVID-19 illness or exposure.

For more information on requesting a Good Cause Exception, visit [dch.georgia.gov/georgiapathways/good-cause-exceptions.](https://dch.georgia.gov/georgiapathways/good-cause-exceptions)

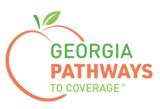

1a. Complete both fields and click "Login Now."

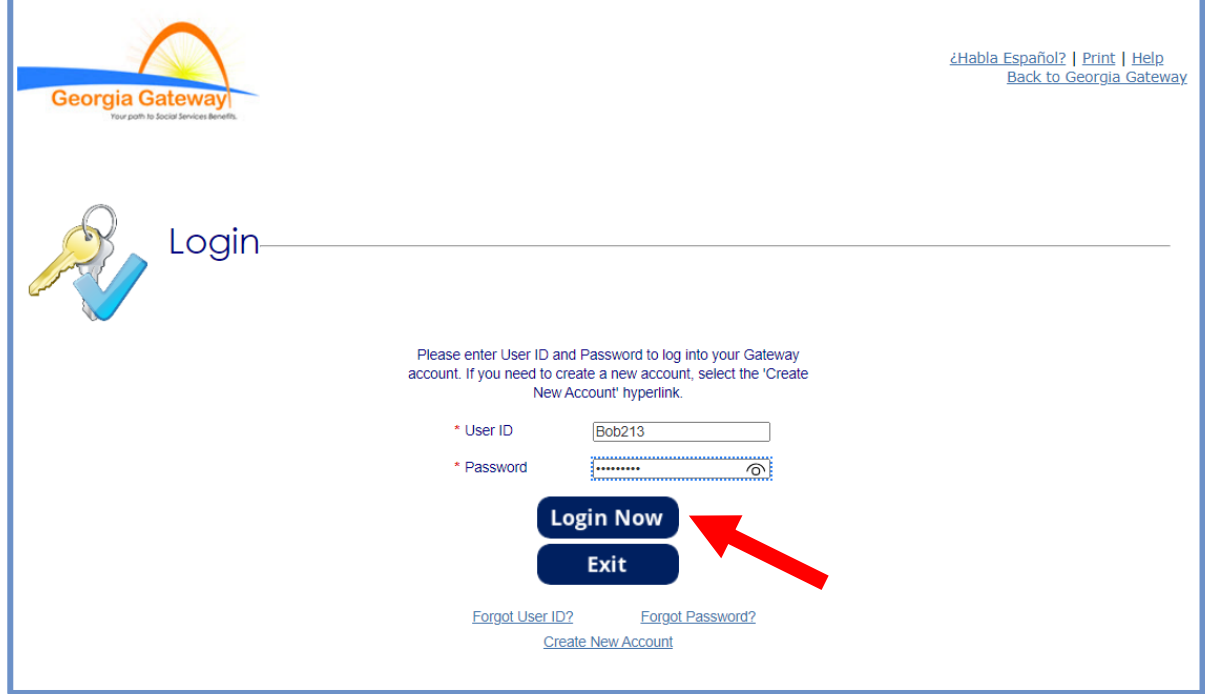

1b. Read Confidentiality Agreement and click "I Accept."

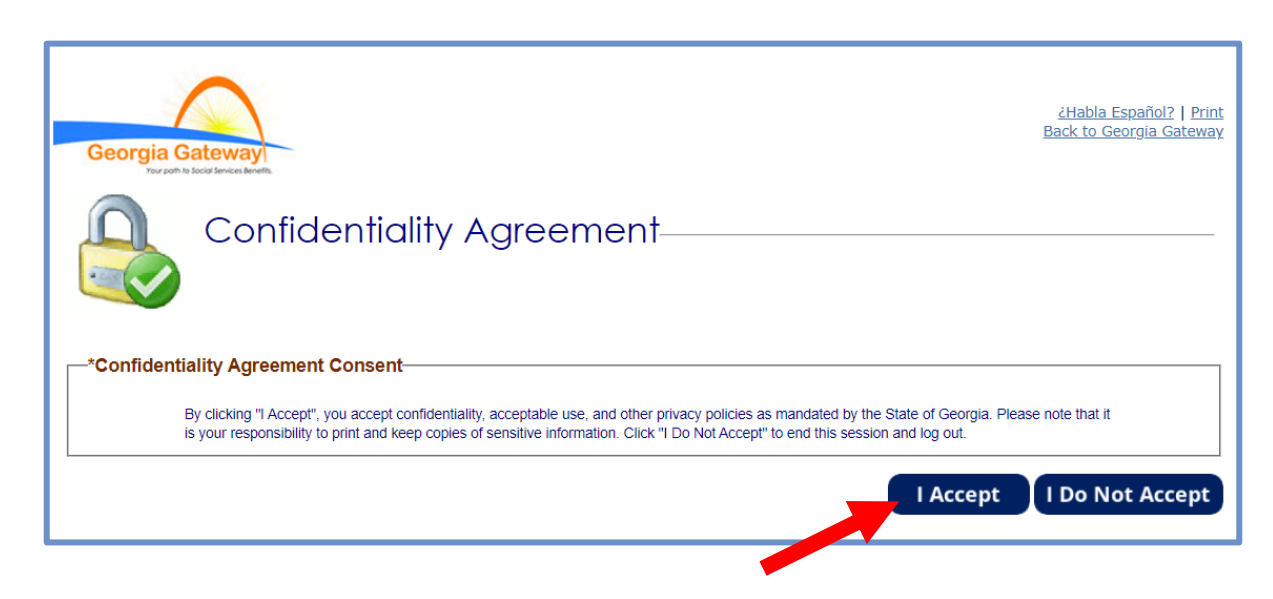

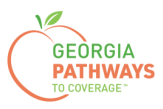

2a. If the Change Notification screen appears, please click "Back to Benefits Summary" at the top of the page.

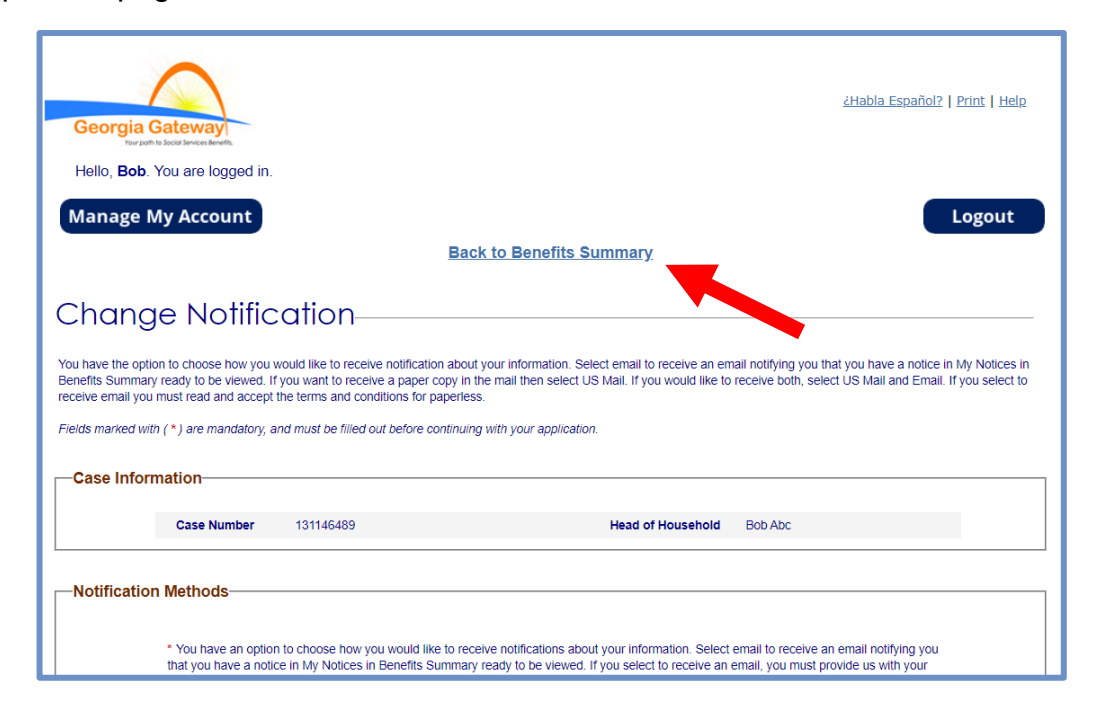

2b. Select "Report My Changes" in the header to request a Good Cause Exception.

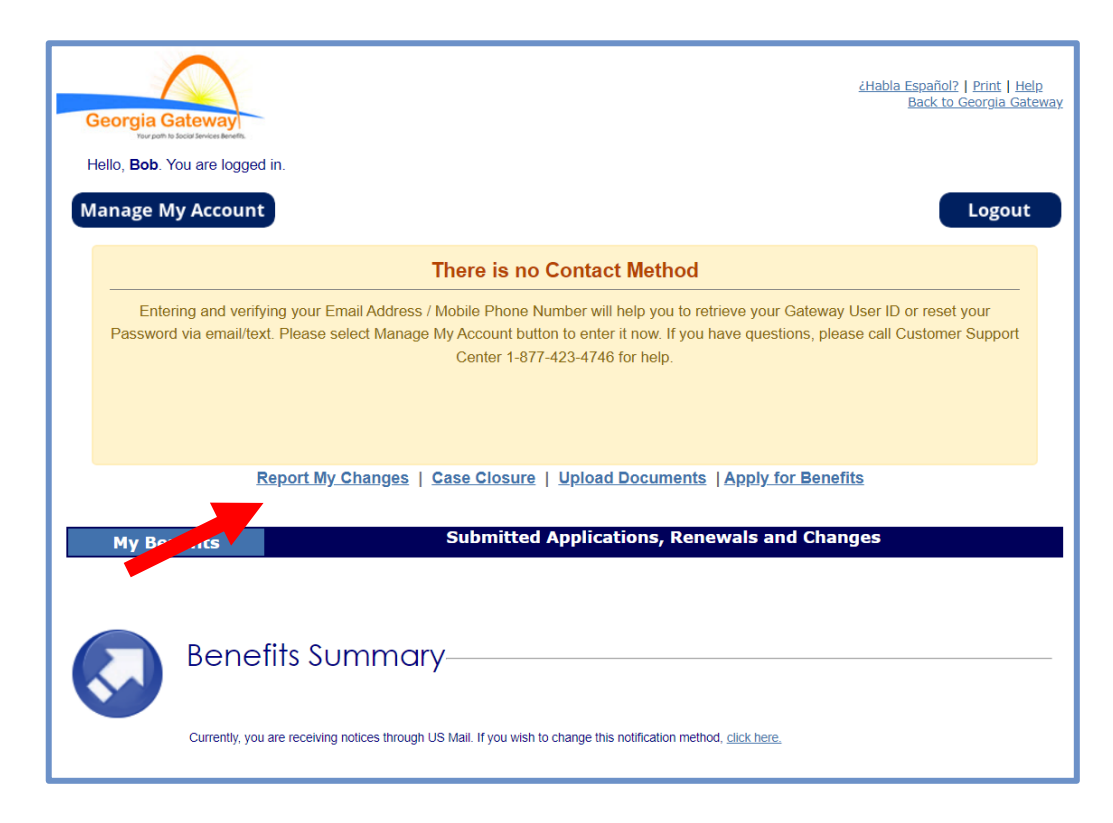

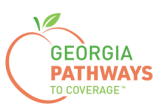

3a. Select "Someone needs to submit a Pathways Medical Assistance Qualifying Activity Good Cause, or to submit a Reasonable Modification Request for Pathways Qualifying Activity, or to report a Reasonable Accommodation for Pathways Qualifying Activity granted by an employer, supervisor, or institution".

3b. Then, click "Next."

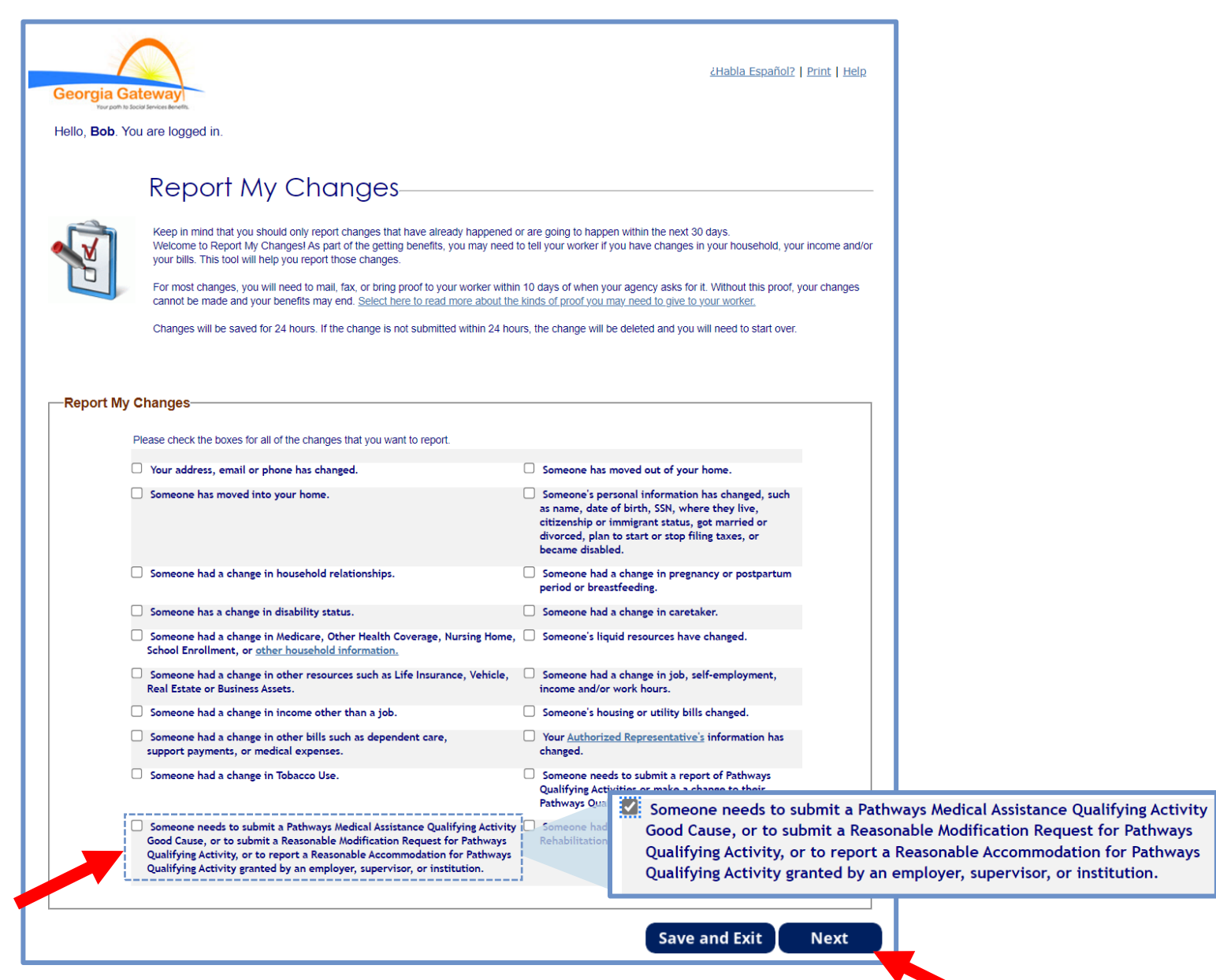

*The order of options may vary based on your individual case. Please read the text carefully before making a selection.*

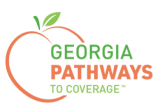

4a. Select "Yes" for all the members for whom you are requesting a Good Cause Exception.

4b. Then, click "Next."

If you select more than one member, you will be directed to request a Good Cause Exception for each member in the order they are presented on this screen. Once you submit the first member's request, you will be directed to submit for the next member.

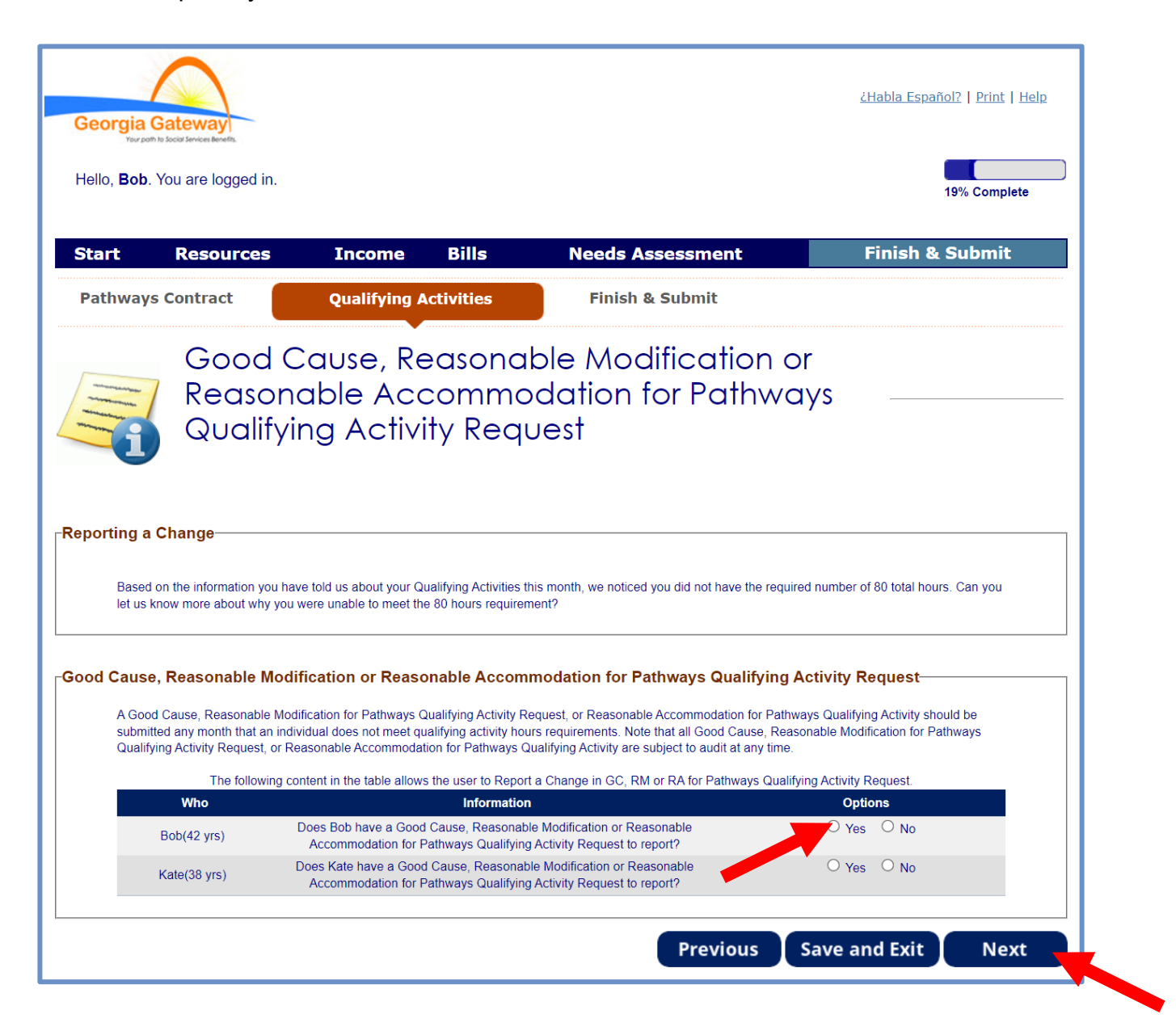

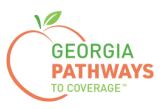

5a. If you are requesting a Good Cause Exception for multiple people, review the name at the top of the screen to make sure you submit each request for the correct person.

5b. Click "Add Good Cause Request."

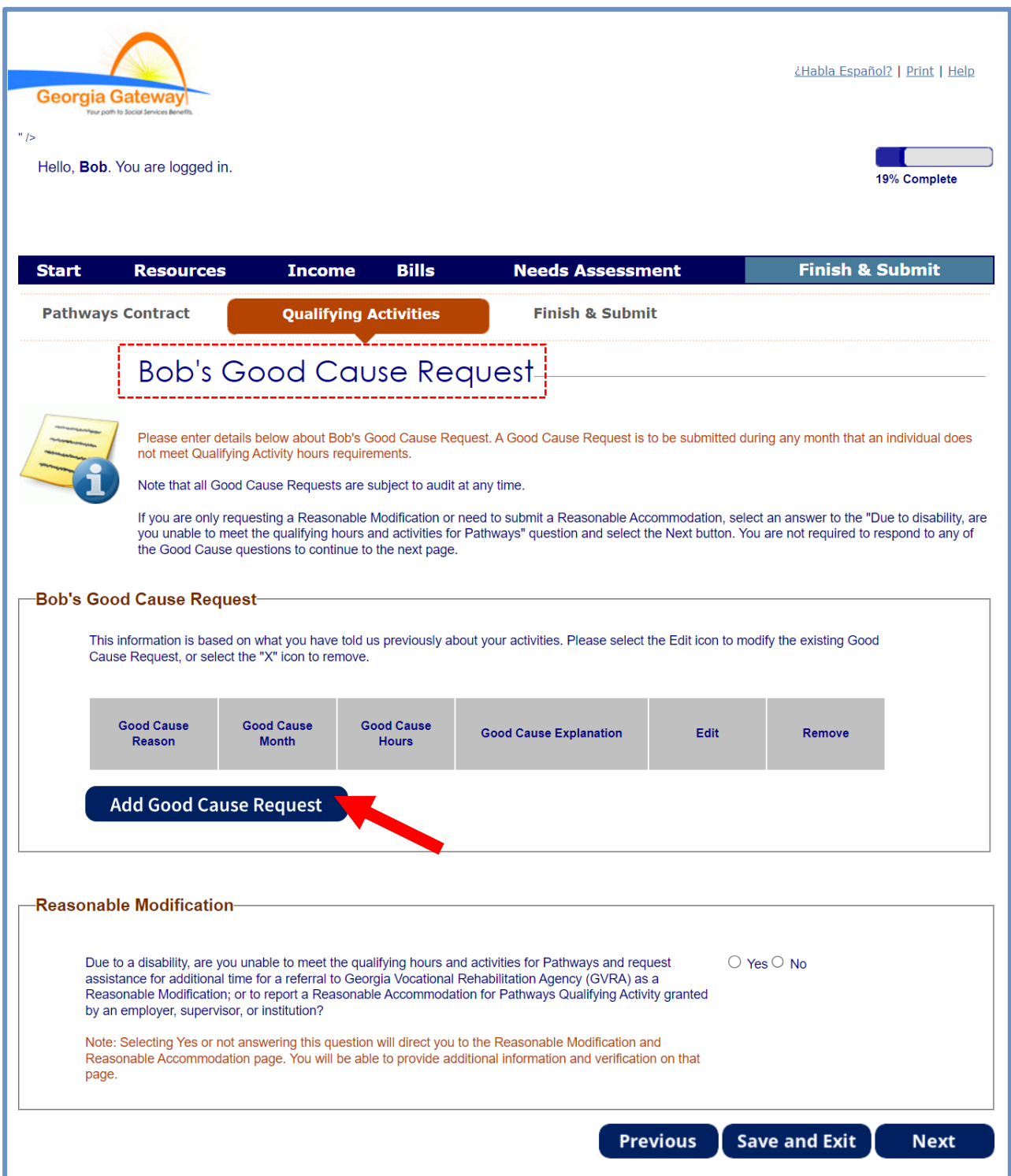

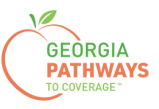

#### **Requesting a Good Cause Exception: Step 5 continued**

5c. Complete all required fields.

5d. Click anywhere in the gray box to start the process for uploading supporting documentation. Accepted file types include png, pdf, tiff, bmp, jpg, or jpeg.

5e. Click "Save Good Cause Request."

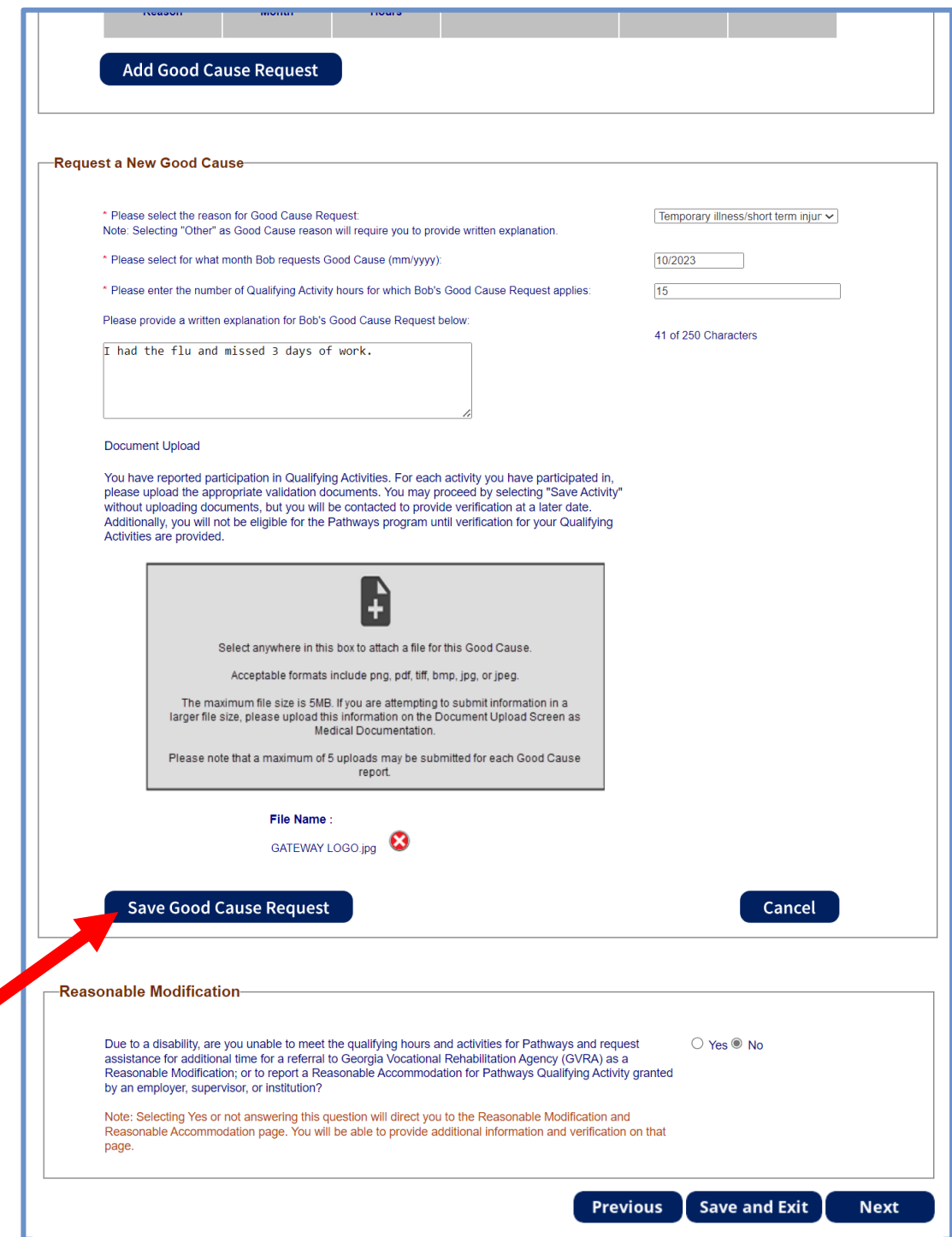

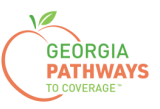

#### **Requesting a Good Cause Exception: Step 5 continued**

5f. If you are just requesting a Good Cause Exception, select "No" in the Reasonable Modification box. If you are also requesting a Reasonable Modification\*, select "Yes."

• Reference "Requesting a Reasonable Modification How-To Guide" for additional details on requesting a Reasonable Modification.

5g. Then, click "Next."

If you selected more than one person for whom to request a Good Cause Exception in step 4, once you click "Next" you will be directed to repeat this same process.

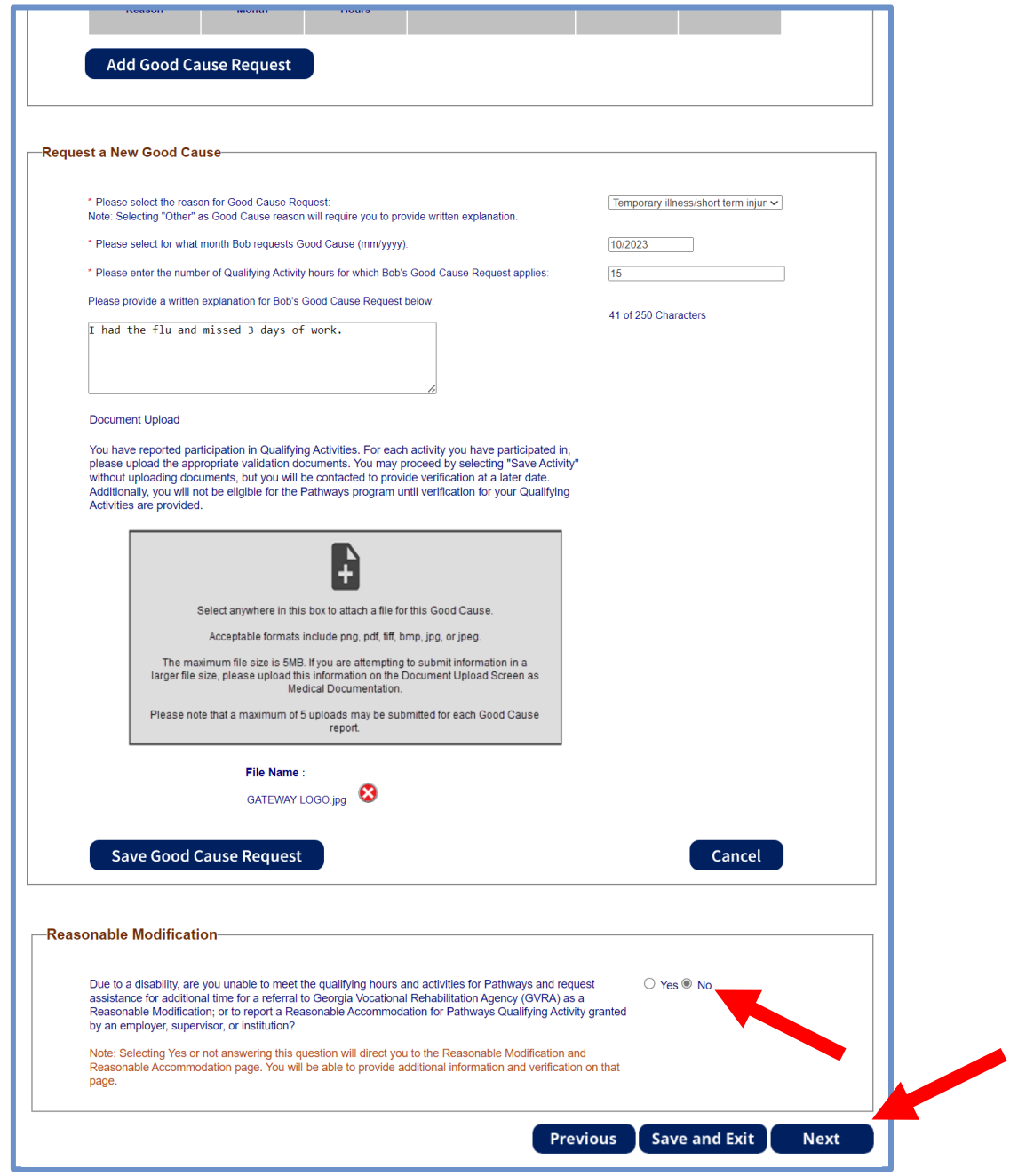

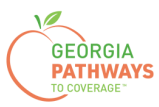

6a. Read through the Signing Your Change page.

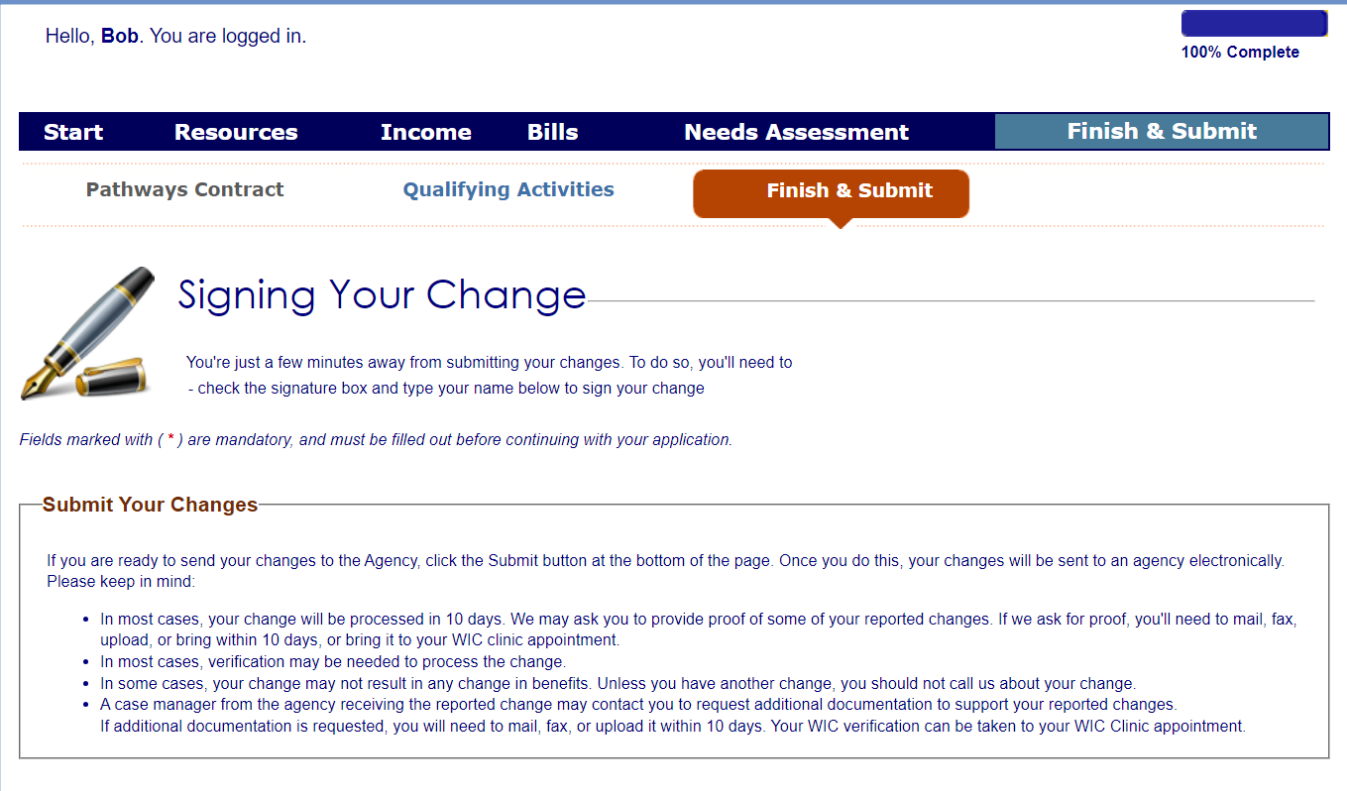

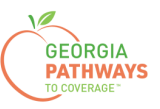

#### **Requesting a Good Cause Exception: Step 6 continued**

6b. If you would like to register to vote, follow the instructions in the Voter Registration box.

6c. Check the box in the Electronic Signature box and complete all fields.

6d. Then, choose one of the three "Submit" buttons.

- Submit and apply to register to vote where you live now.
- Submit and do not apply to register to vote where you live now.
- Submit and do not answer the voter registration question.

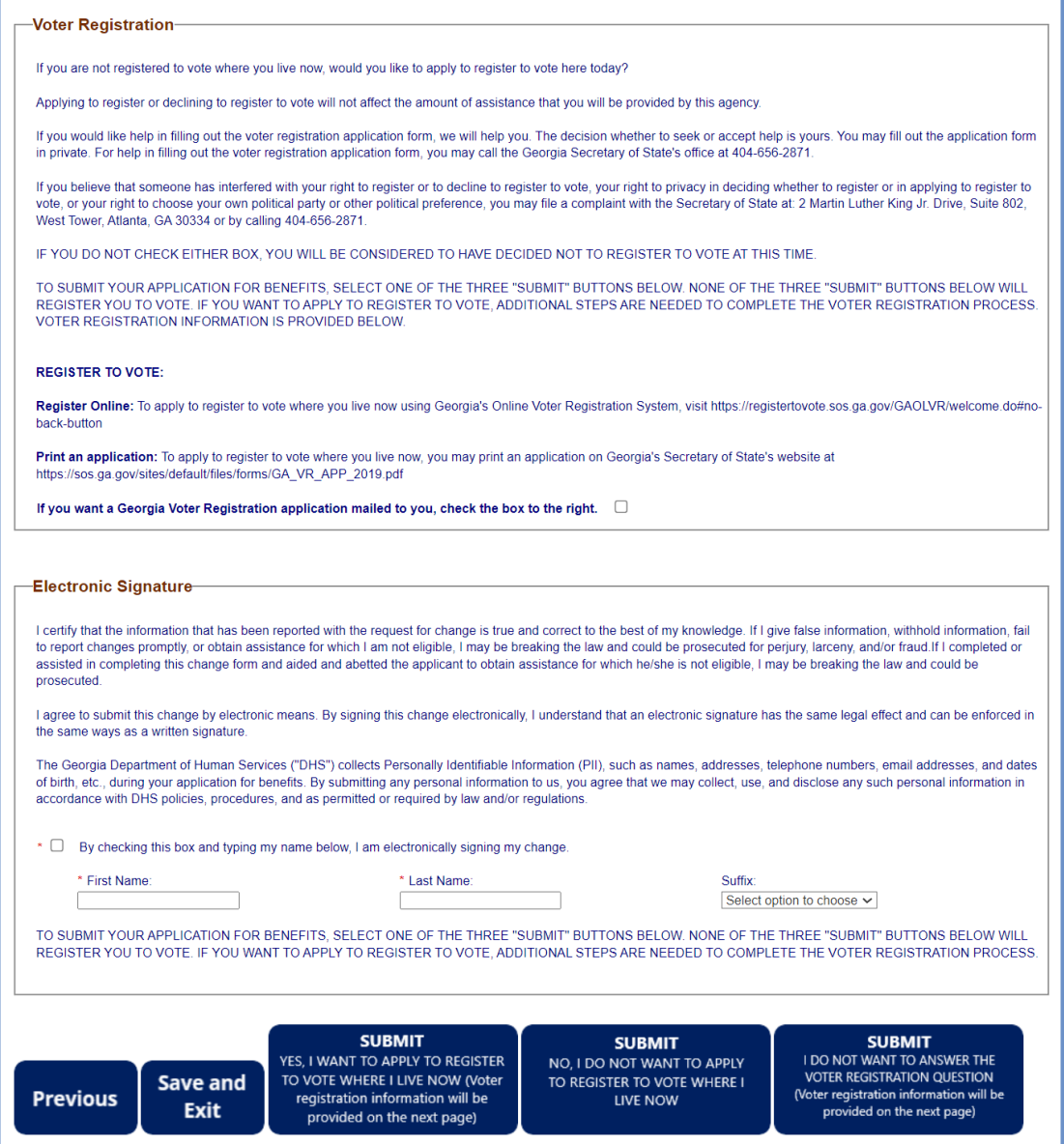

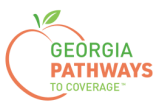

# **Final Submission**

Once you have provided your signature, you will receive a tracking number that you can reference if you need to inquire about your Good Cause request.

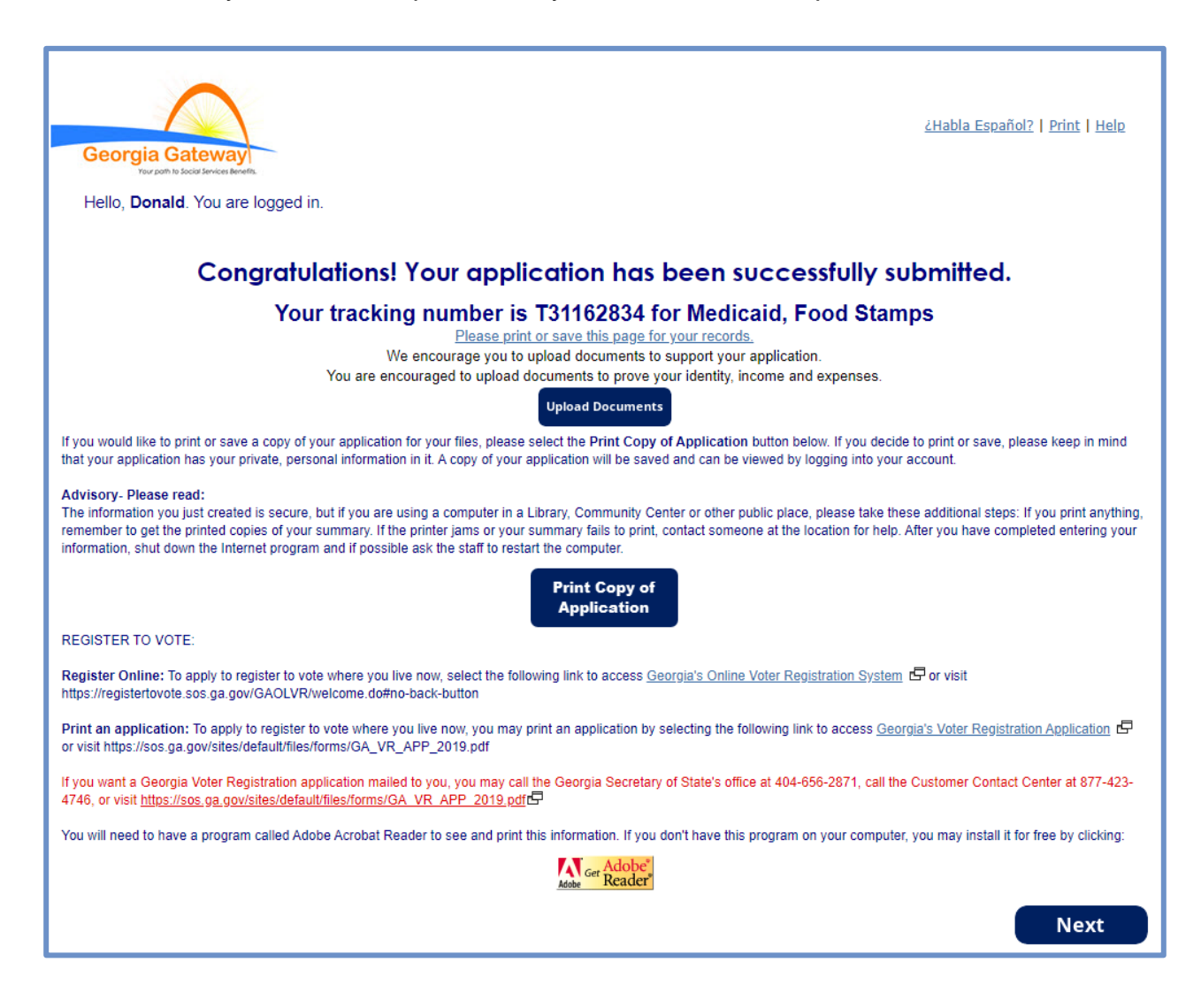

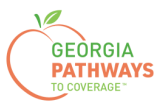

# **Final Submission**

You will also receive a self-service pdf that confirms your Good Cause request.

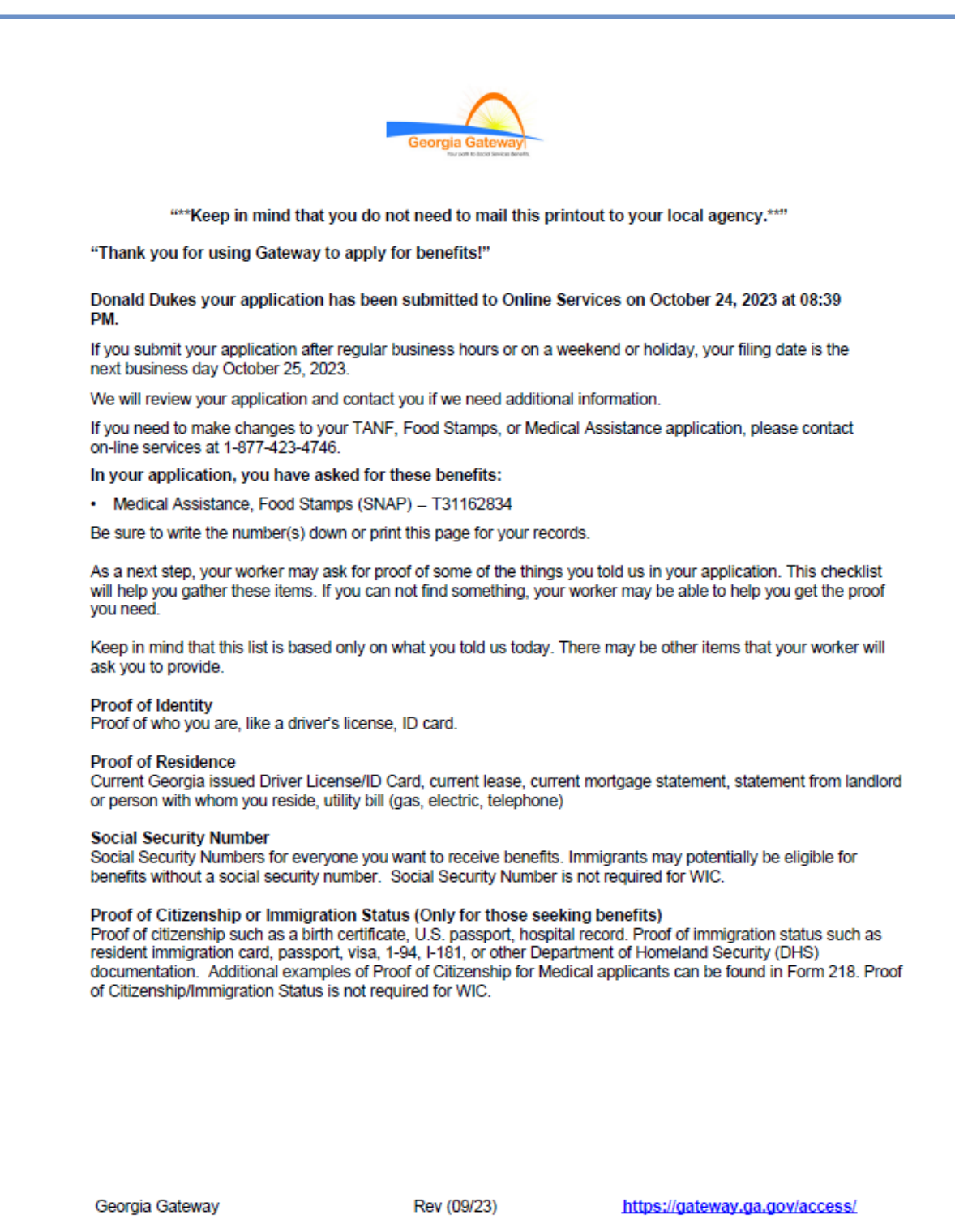